# Wachtwoordherstelprocedure voor MDS 9000 Series meerlaagse directors en Fabric Switches  $\overline{\phantom{a}}$

### Inhoud

[Inleiding](#page-0-0) [Voorwaarden](#page-0-1) [Vereisten](#page-0-2) **[Conventies](#page-0-3)** [Stap voor stap Procedure](#page-0-4) [Gerelateerde informatie](#page-3-0)

## <span id="page-0-0"></span>**Inleiding**

Dit document beschrijft de procedure om een verloren beheerderwachtwoord te herstellen van de console poort van een Cisco MDS 9000 Series Switch.

### <span id="page-0-1"></span>Voorwaarden

### <span id="page-0-2"></span>Vereisten

U moet de wachtwoordherstelprocedure uitvoeren op de module van de Supervisor Engine die de actieve module van de Supervisor Engine wordt na voltooiing van de herstelprocedure. Om ervoor te zorgen dat de andere module van de Supervisor Engine niet de actieve module wordt, voert u een van deze twee opties uit:

- Verwijder de andere module van de Supervisor Engine van het chassis.
- Verander de console prompt van de andere module van de Supervisor Engine in één van deze twee aanwijzingen tot u de procedure voltooit:ader>switch (start)#N.B.: Raadpleeg de [Cisco MDS 9000 Series van Multilayer Directors en Fabric Switches](//www.cisco.com/cisco/web/psa/default.html?mode=prod&level0=277381371) configuratiehandleiding voor meer informatie over deze souplesse.

### <span id="page-0-3"></span>**Conventies**

Raadpleeg [Cisco Technical Tips Conventions \(Conventies voor technische tips van Cisco\) voor](//www.cisco.com/en/US/tech/tk801/tk36/technologies_tech_note09186a0080121ac5.shtml) [meer informatie over documentconventies.](//www.cisco.com/en/US/tech/tk801/tk36/technologies_tech_note09186a0080121ac5.shtml)

### <span id="page-0-4"></span>Stap voor stap Procedure

Voer deze stappen uit om een verloren beheerwachtwoord uit de troostpoort van een MDS 9000 switch te herstellen:

1. Voer deze stappen uit om een console-sessie aan de MDS 9000-switch te maken: Sluit een van de meegeleverde RJ-45-to-DB-9 adapters aan op de PC seriële (COM) poort.Sluit het andere uiteinde van de meegeleverde RJ-45-to-DB-9 adapter aan op de RS-232 beheerpoort op de MDS 9000 switch.Opmerking: De RS-232 beheerpoort is voorzien van een label

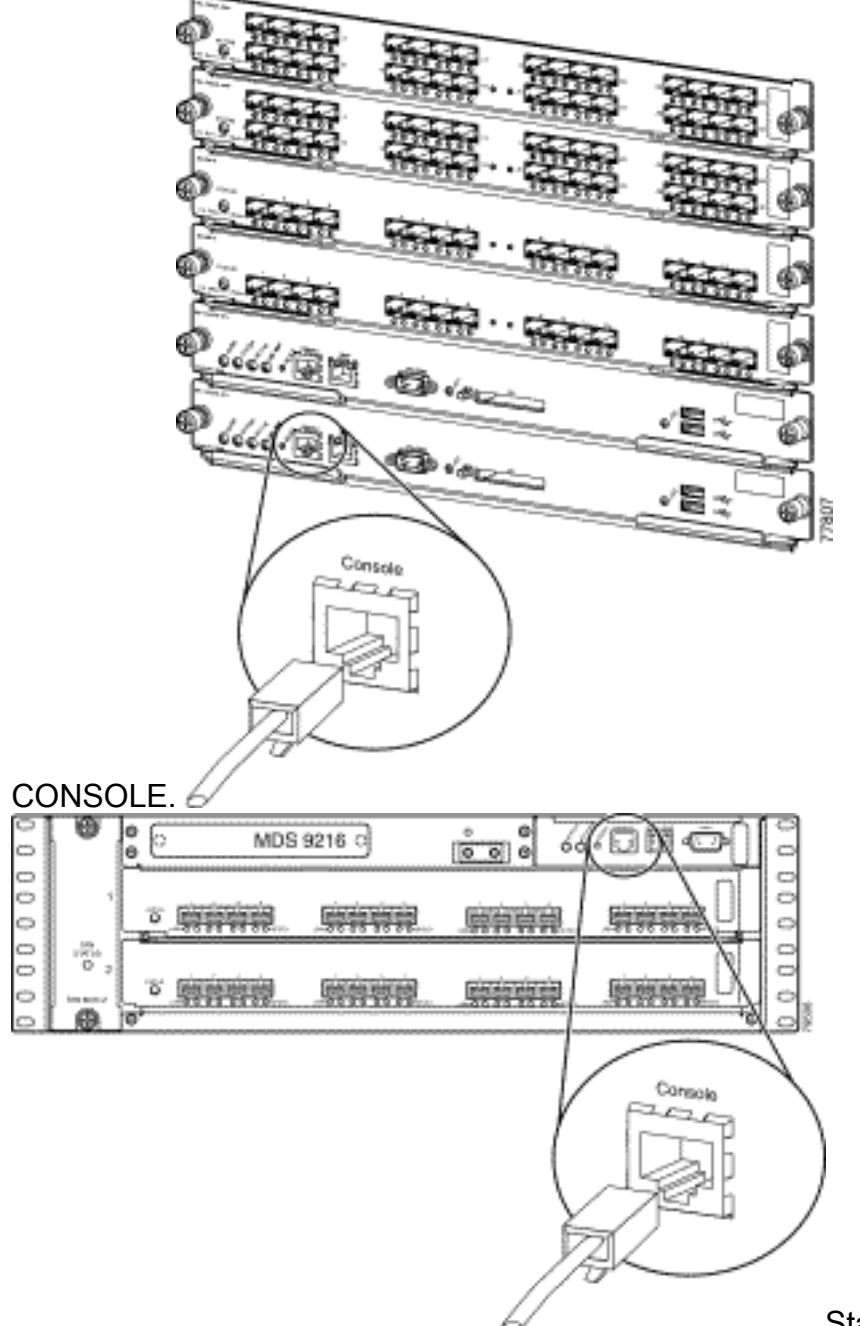

Start HyperTerminal op de PC.Terminalemulatiesoftware maakt communicatie mogelijk tussen de opslagrouter en uw pc tijdens installatie en configuratie. De software van de eindemulatie is vaak een PCtoepassing zoals HyperTerminal of ProComm Plus.Kies deze instellingen:its per seconde: 9600Gegevensbits: 8Pariteit: Nonebits stoppen: 1Stroomregeling: NoneOpmerking: U kunt de bits per seconde instellen op 38400 als deze configuratie wordt aangesloten op een MDS

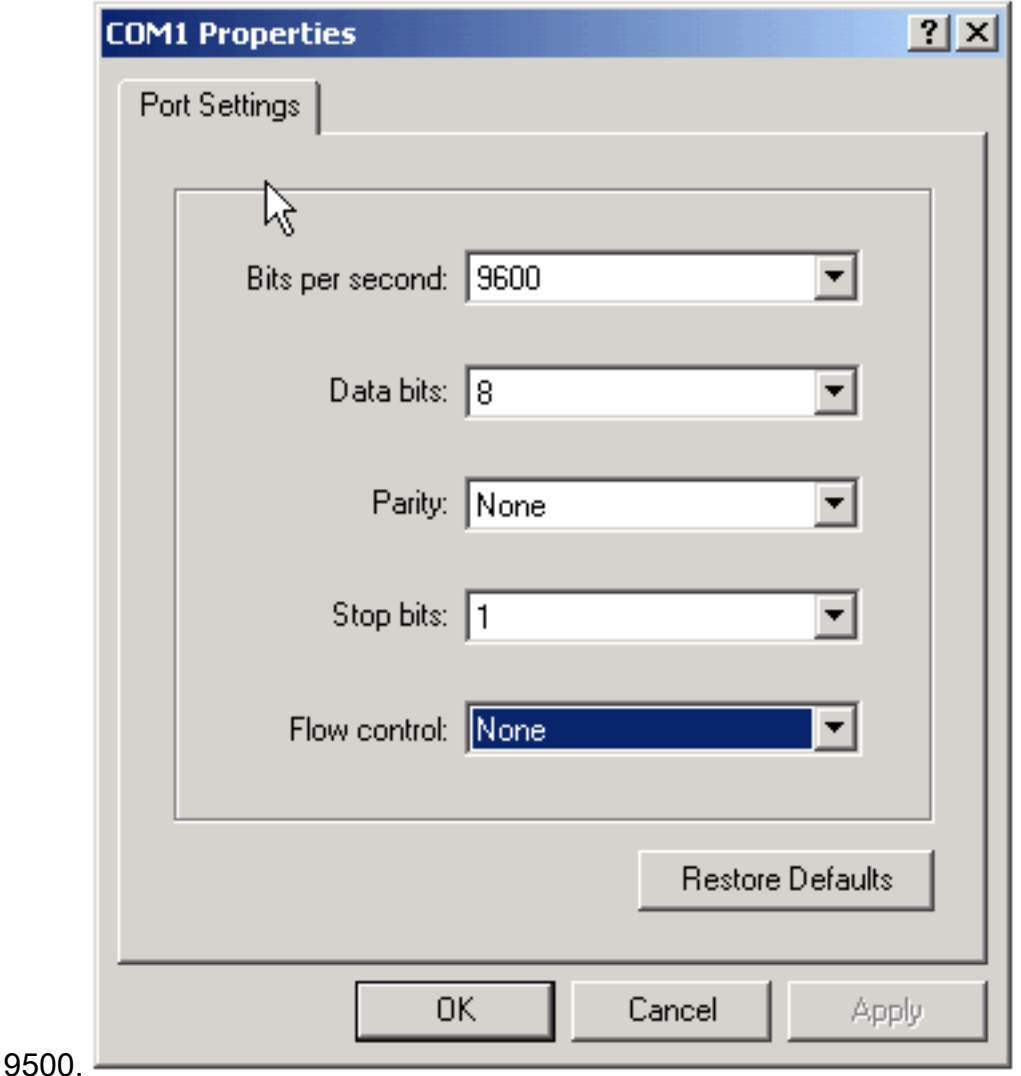

2. Herstart de switch op een van deze manieren:Geef de opdracht **opnieuw laden uit** als er een Telnet-sessie met beheerrechten is. switch#**reload**

The supervisor is going down for reboot NOW!

Als deze opdracht niet beschikbaar is, stelt u de switch opnieuw in.

3. Wanneer de switch met de NX-OS software-laars begint, houdt u de **Ctrl-**toets ingedrukt en drukt u op de ] toets om de Ctrl-toets te genereren.Deze key sequentie roept de switch(start)# prompt op.

**Ctrl-]**

#### switch(boot)#

Opmerking: Als u verschillende terminale emulatiesoftware gebruikt, kan de breaktoetsuitbreidingsreeks verschillen. Raadpleeg de [standaardreekscombinaties voor breuk](//www.cisco.com/en/US/products/hw/routers/ps133/products_tech_note09186a0080174a34.shtml) bij [Wachtwoordherstel](//www.cisco.com/en/US/products/hw/routers/ps133/products_tech_note09186a0080174a34.shtml) voor veelgebruikte reeksbreuken.Let op de naam van het binbeeldbestand die op het scherm wordt weergegeven na het bericht "Booting kickstart image" terwijl het apparaat start.

- 4. Verandert de configuratiemodus. switchboot#**configure terminal**
- 5. Geef de opdracht **admin-wachtwoord** uit om het wachtwoord van de beheerder opnieuw in te stellen.In dit voorbeeld wordt het wachtwoord ingesteld op "wachtwoord". switch(boot-config)#**admin-password password**

6. Afsluiten naar de EXEC-modus. switch(boot-config)#**exit**

switchboot#

- 7. Geef de opdracht uit om de NX-OS softwareafbeelding te laden. Dit is de beeldnaam die als deel van stap 3 is opgemerkt.In dit voorbeeld is nx-ios.img de naam van de software. Waarschijnlijk lijkt de bestandsindeling op m9500-sf1ek9-mz-2.1.2b.bin. switch(boot)#**load bootflash:nx-ios.img**
- 8. Bewaar de softwareconfiguratie. switch#**copy running-config startup-config**

Opmerking: De volgende keer dat u probeert om verbinding te maken met de console-poort van de MDS 9000-switch, moet u ofwel het nieuwe beheerderswachtwoord ofwel het monitorwachtwoord invoeren dat u hebt gemaakt.

Typ de Supervisor Engine die u eerder hebt verwijderd, log in en controleer het veranderde 9. wachtwoord.

### <span id="page-3-0"></span>Gerelateerde informatie

- [Procedures voor wachtwoordherstel](//www.cisco.com/en/US/products/sw/iosswrel/ps1831/products_tech_note09186a00801746e6.shtml?referring_site=bodynav)
- [Cisco MDS 9000 Series van multilayer Directors en Fabric Switches](//www.cisco.com/cisco/web/psa/default.html?mode=prod&level0=277381371&referring_site=bodynav)
- [Productondersteuning voor opslagnetwerken](//www.cisco.com/cisco/web/psa/default.html?mode=prod&level0=277381371&referring_site=bodynav)
- [Technische ondersteuning en documentatie Cisco Systems](//www.cisco.com/cisco/web/support/index.html?referring_site=bodynav)